#### Manual for paying final payments of Scheme

Instructions for applicants to initiate the payment:

- 1) Visit IndusCollect website[: https://induscollect.indusind.com/pay/index.php](https://induscollect.indusind.com/pay/index.php)
- 2) Applicants can pay the Final in 2 ways i.e.
	- a. Registering in Indus Collect (one-time activity) and create user ID.
	- b. Use Express Payment option.
- 3) If you are a registered user of IndusCollect, then login click on LOGIN tab. If you are not registered user of IndusCollect then click on Express Payment tab.

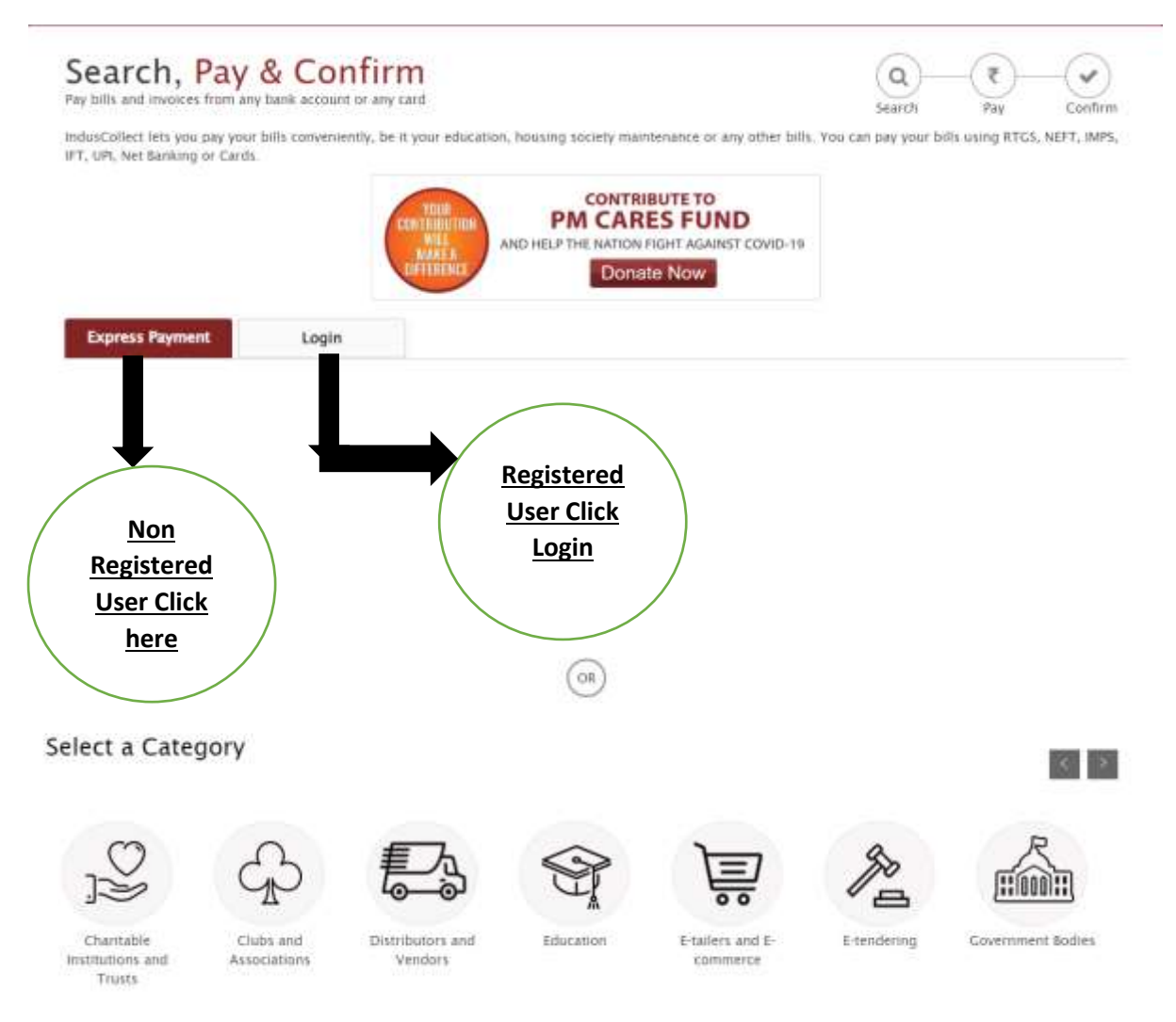

### **4) Flow for Non registered users of IndusCollect**

### **i)Select Category: Government Bodies**

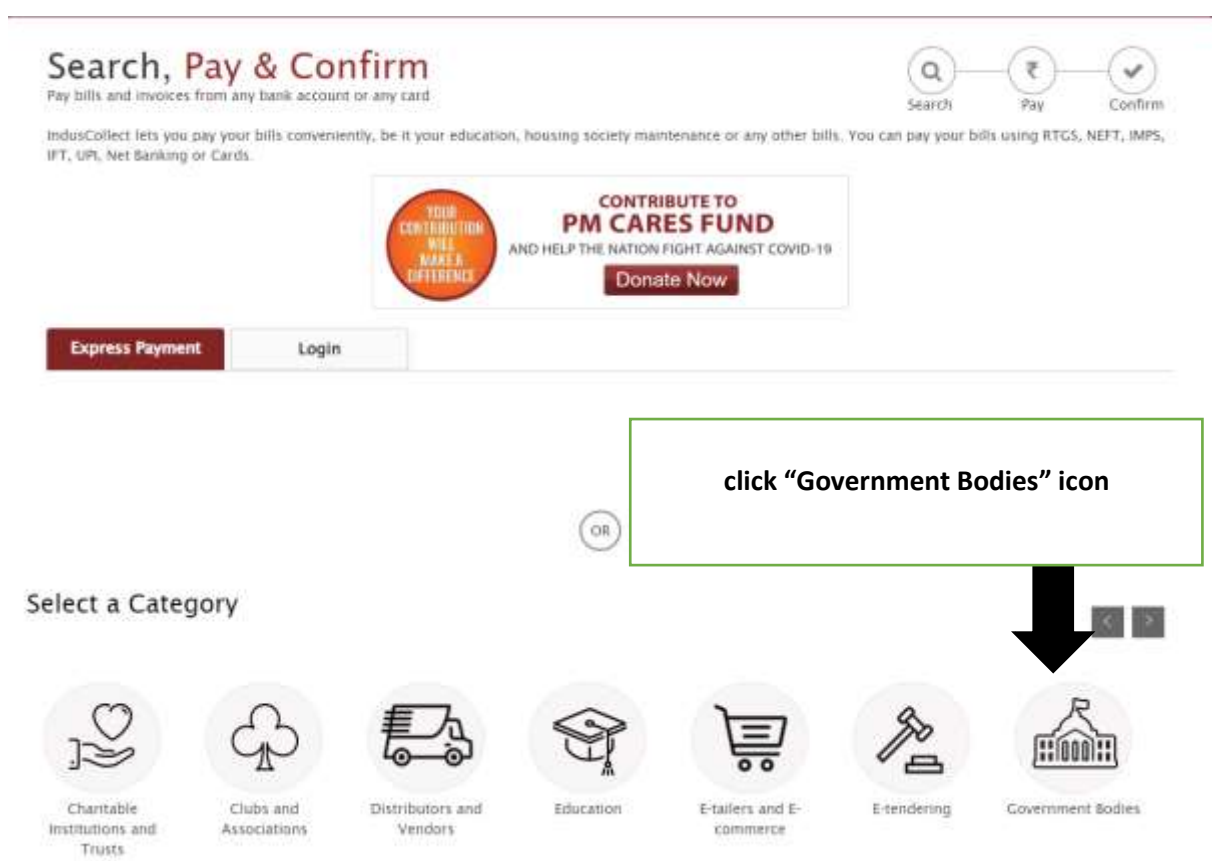

# **ii) Type UPAVP**

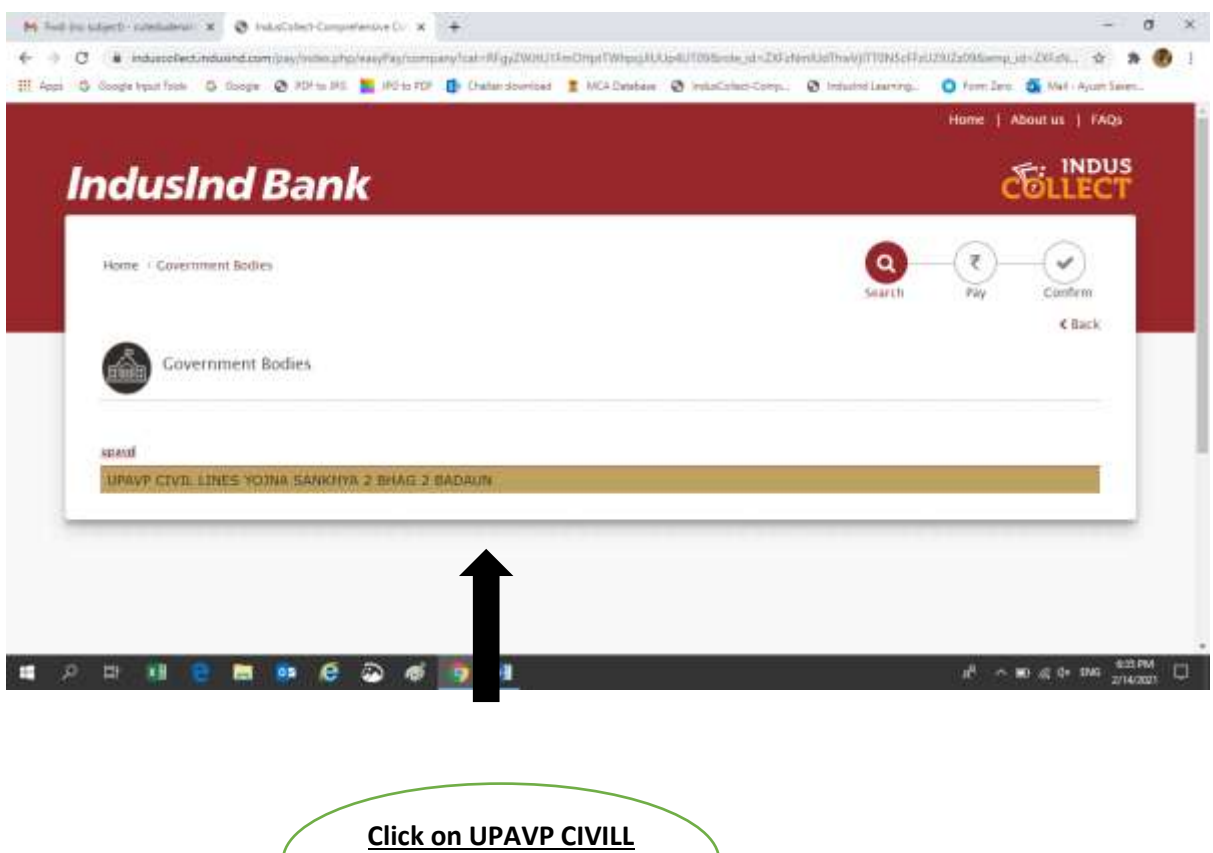

1. You will get UPAVP CIVIL LINES YOJNA. Kindly select the same

**LINES**

2. .After selecting the registration page will get opened.

# **iii) Registration form:**

# **Applicants are request to fill up the registration form and submit the same**

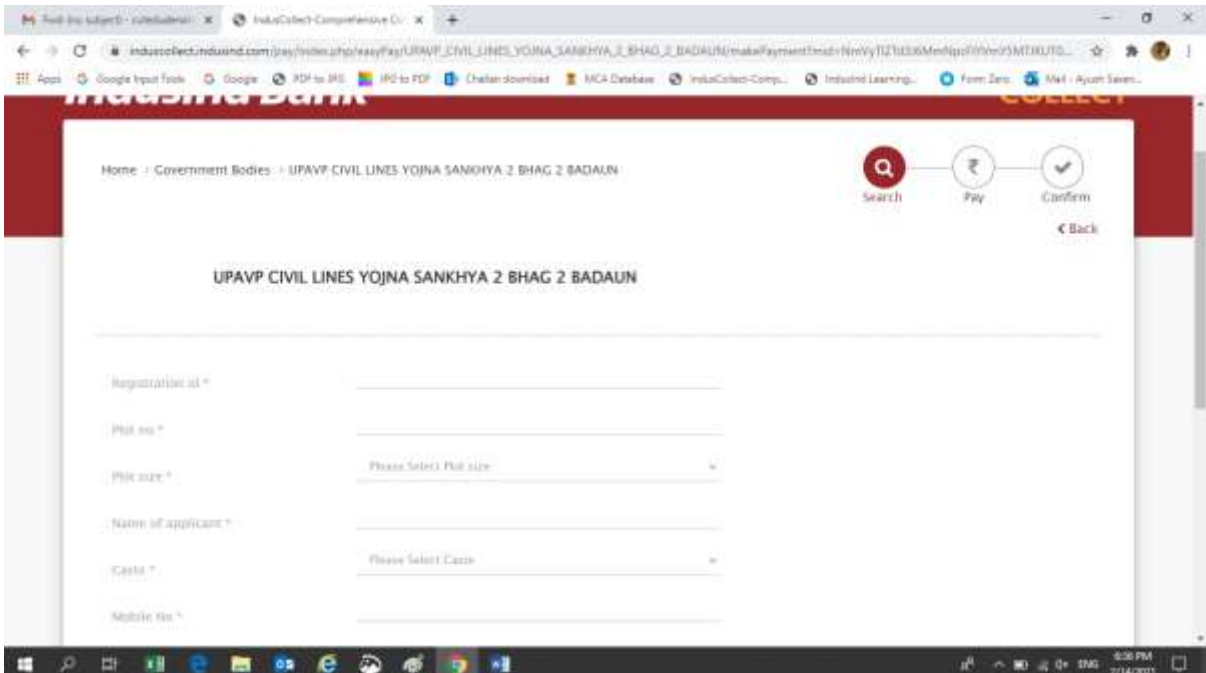

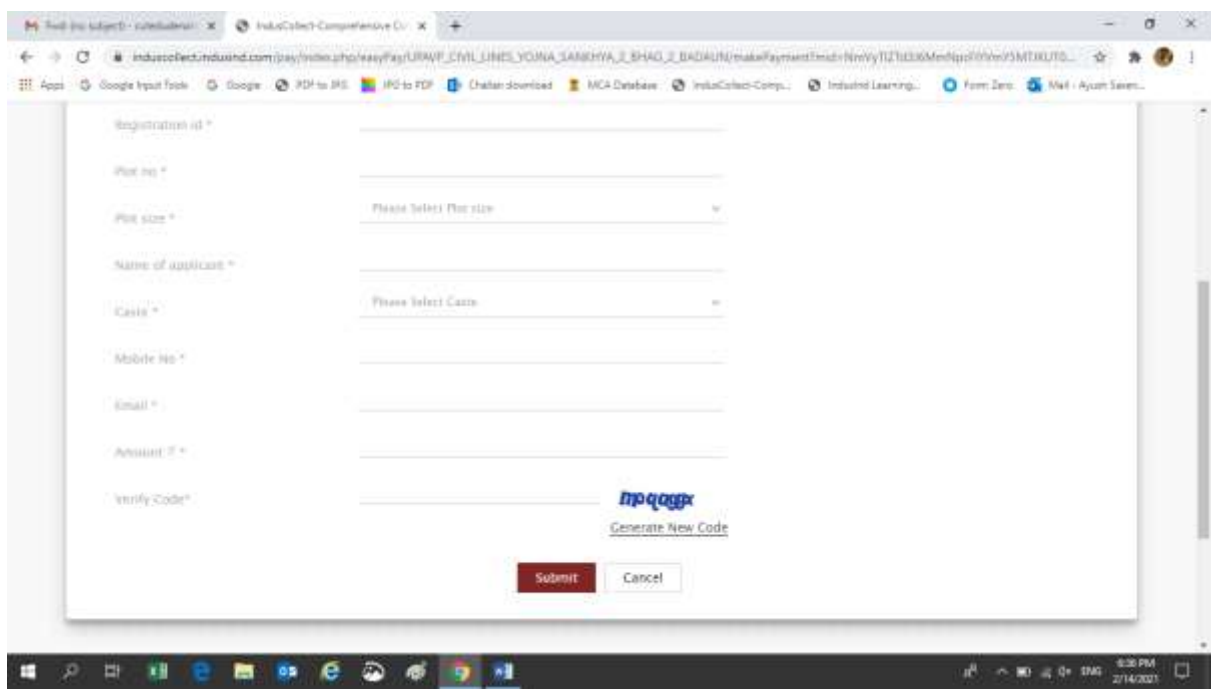

### **Important points to note:**

- 1. Capture Correct Plot size from the drop down
- 2. Enter correct plot number
- 3. Enter correct registration number
- 4. Kindly enter name and email id as mentioned in registration

# **Disclaimer: Incorrect entries will be the responsibilities of applicant only**

#### **iv) After submitting the form you need to select payment modes:**

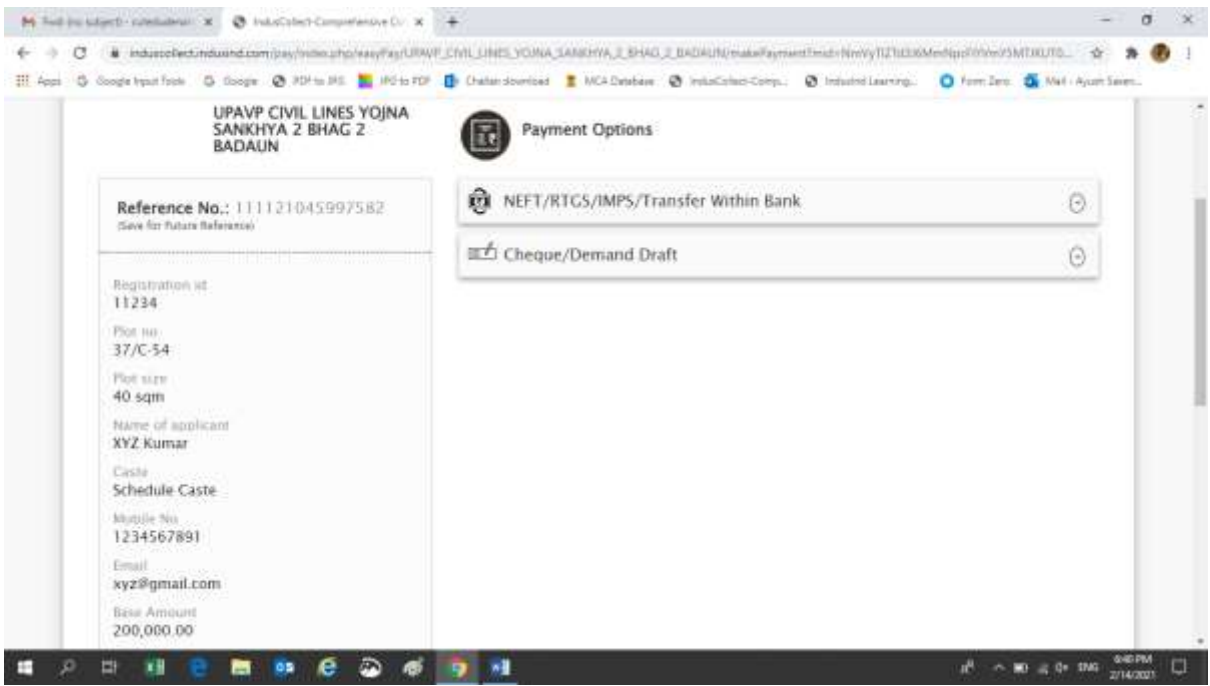

#### **a. Select the payment mode:**

There are two payment modes

- **1. NEFT/RTGS/IMPS/Transfer Within the Bank**
- **2. Demand Draft**

### **b). For NEFT/RTGS/NEFT/ Transfer Within the Bank**

1. Select the NEFT/RTGS/IMPS/Transfer Within the Bank Tab. You will get an option to generate payment slip

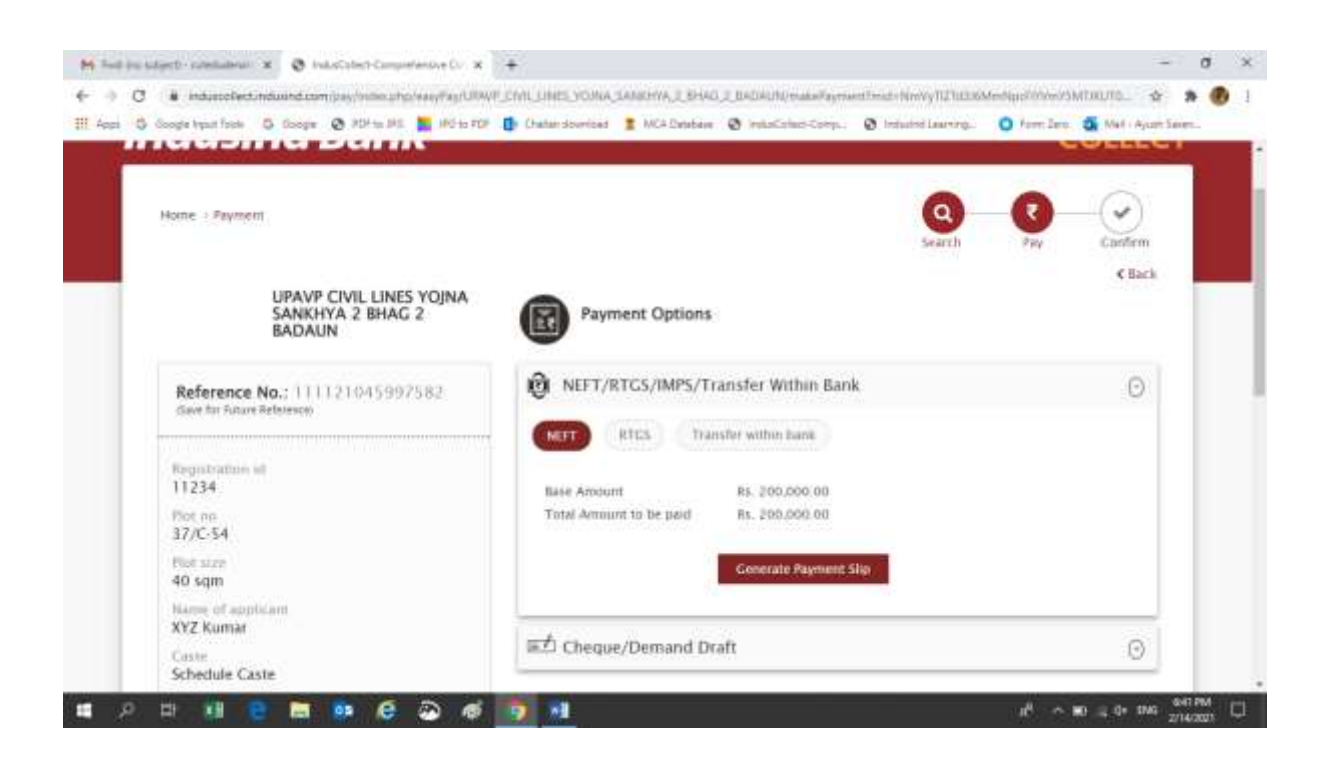

2. Applicants to click on Generate Payment Slip to generate challan. It will have virtual account number starting with Z and IFSC code mentioned in payment details section

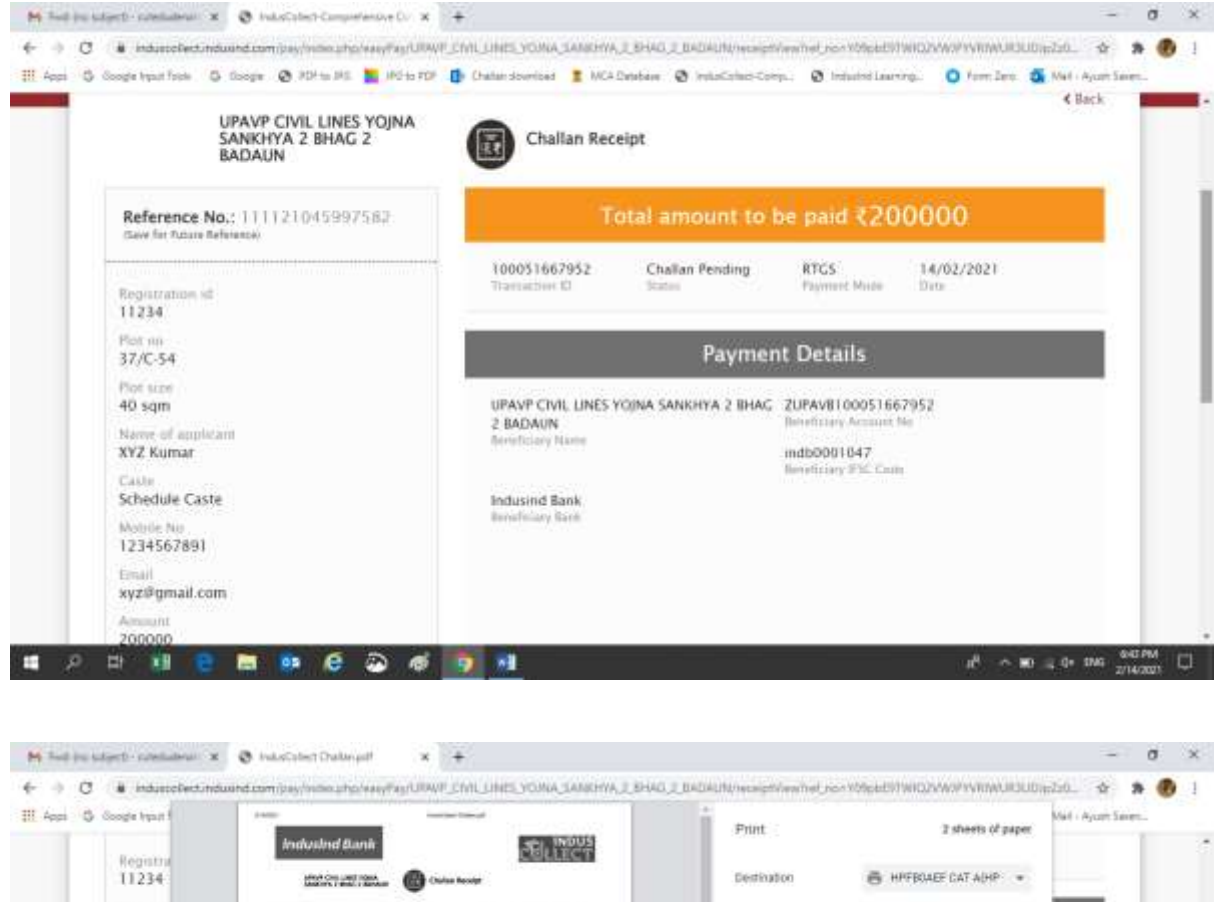

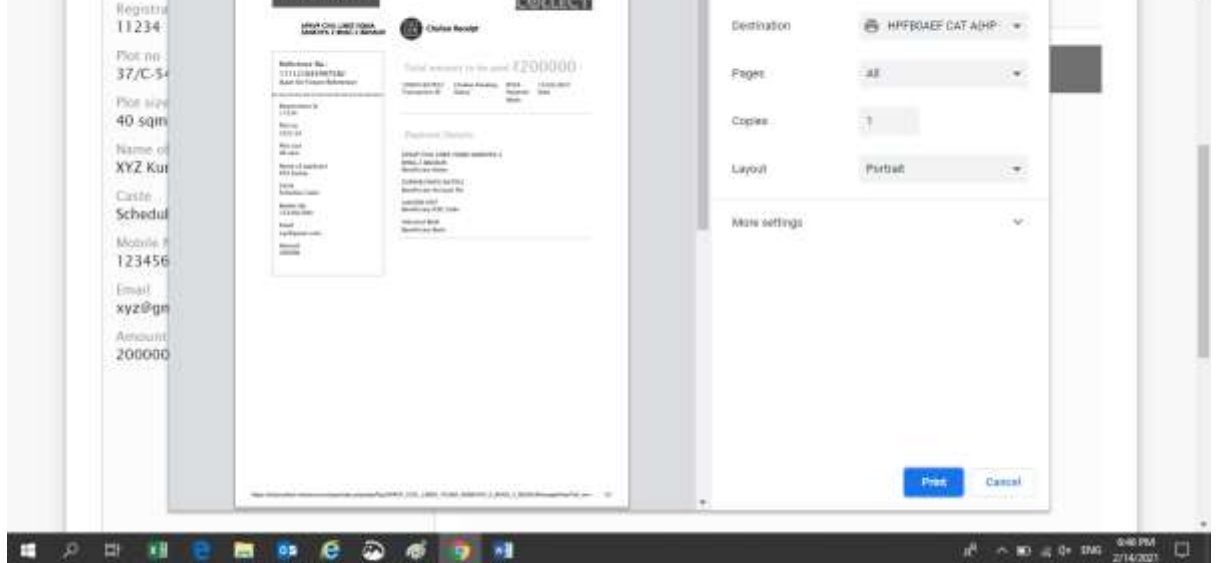

- 3.. Applicants can make payments to the concern virtual account by
	- i) Adding beneficiary details in Net banking
	- ii) Visiting their respective branches to make RTGS/NEFT in that particular account.

 iii) For Indusind Bank Account holders they can visit branches for Internal Fund or login to net banking , add beneficiary and make the payment

### **c. For Demand Draft:**

1. Applicants need to select cheque/demand draft tab

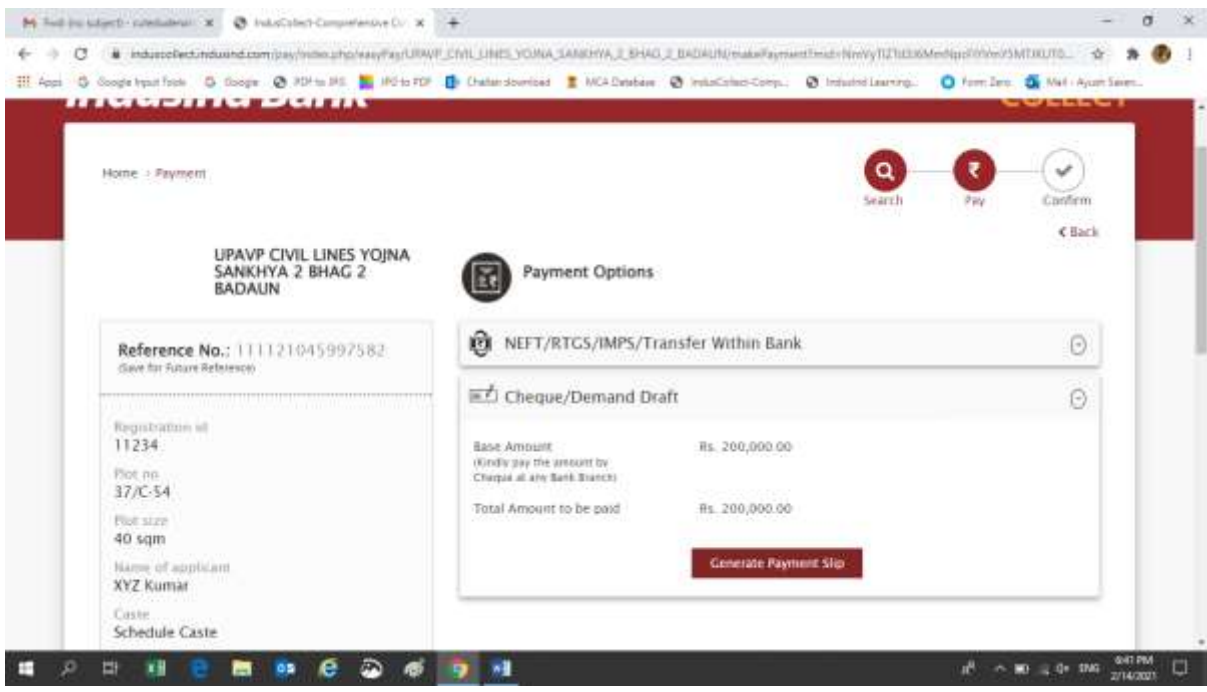

2.Take the print out of the challan

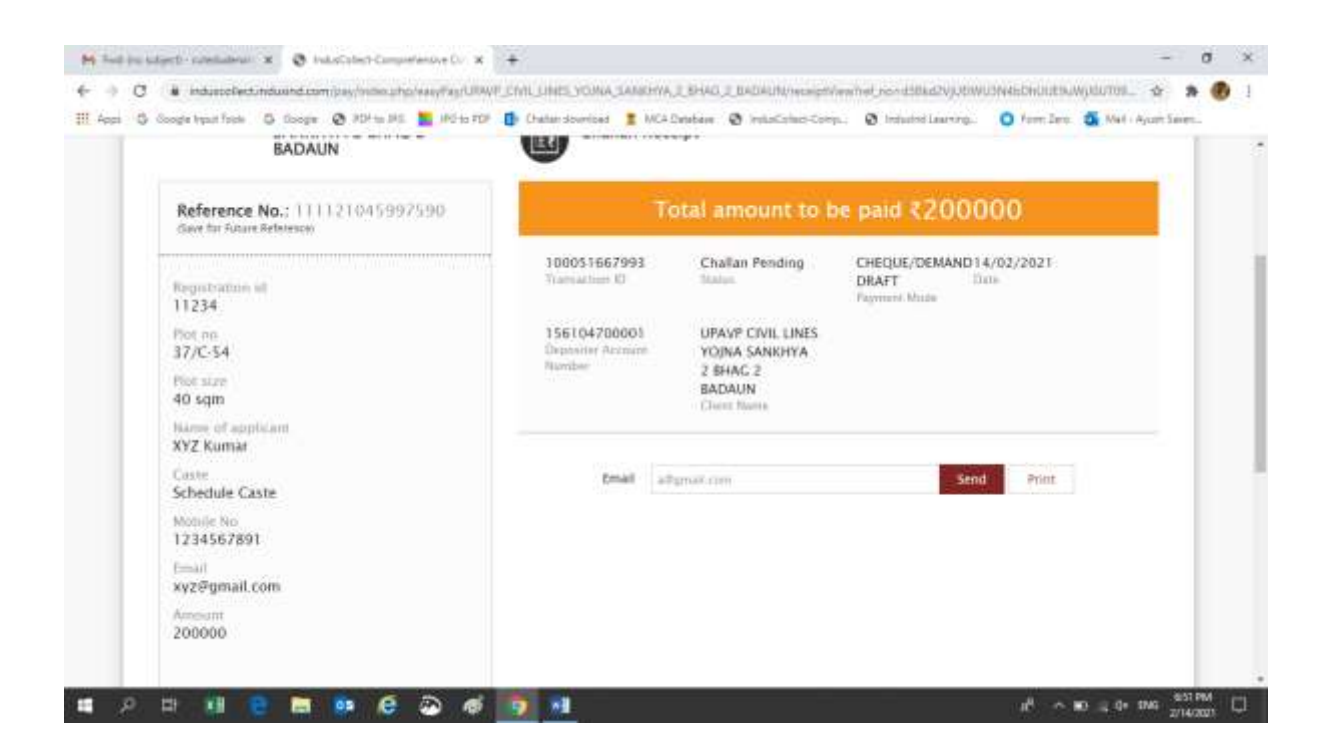

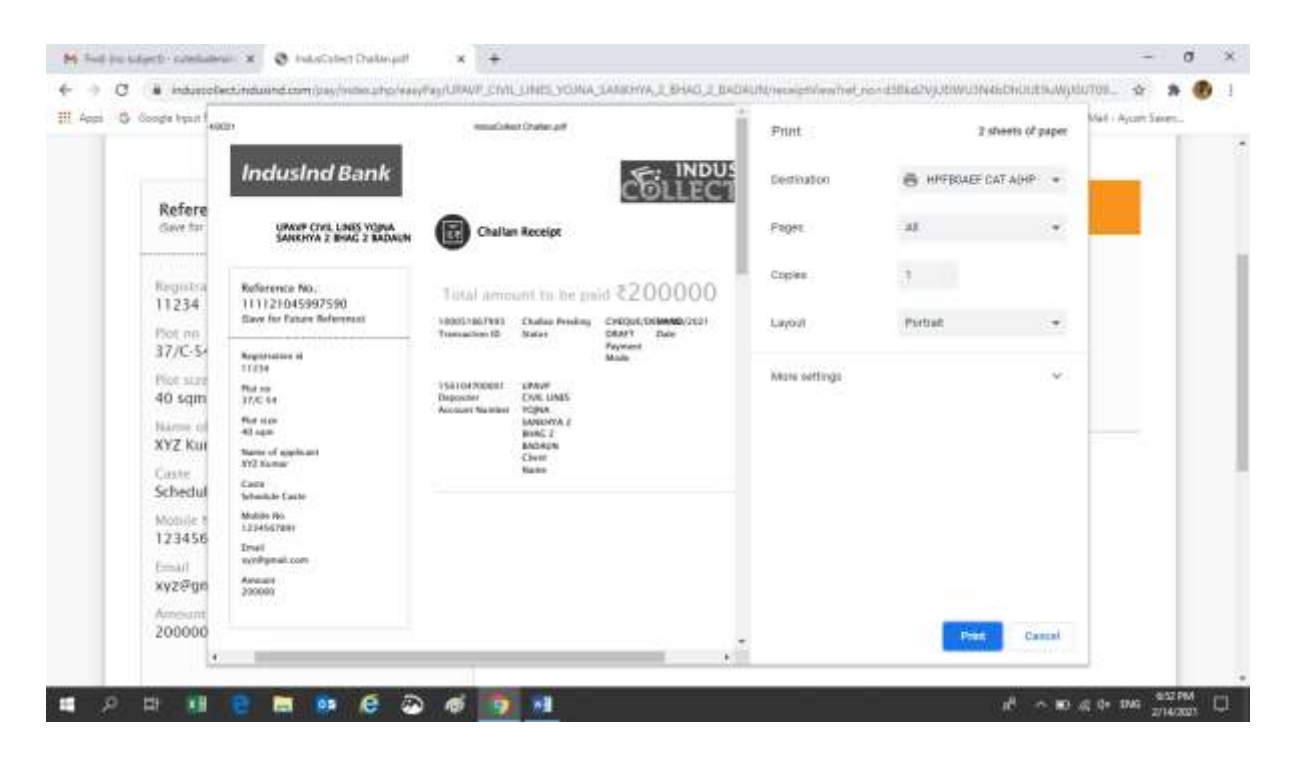

- 3. Please visit nearby Indusind Bank Branch.
- 4. Kindly fill the deposit slip for Demand draft deposit which are available at the Branch .
- 5. Attach Challan and demand draft with the deposit slip
- 6. Please proceed towards cashier/teller counter
- 7. Collect the receiving from the cashier/teller counter
- 9

#### **Important points for Demand Draft Deposition:**

### **1. Only Demand Draft will be accepted applicant should not attach cheques other it will be rejected**

2. Applicant need to submit the challan, deposit slip and DD to the cashier/teller .**Drop box deposit is not allowed.** Applicant will be solely responsible for drop box deposit.

3. All demand draft cases settlement time is T+3 Days

4. Indusind Bank account holders are requested to generate challan from NEFT/RTGS/IMPS /Within the Bank only. Demand draft is for non Indusind Bank Account holder.

### v. **flow for registered users of IndusCollect**

a. Login to IndusCollect

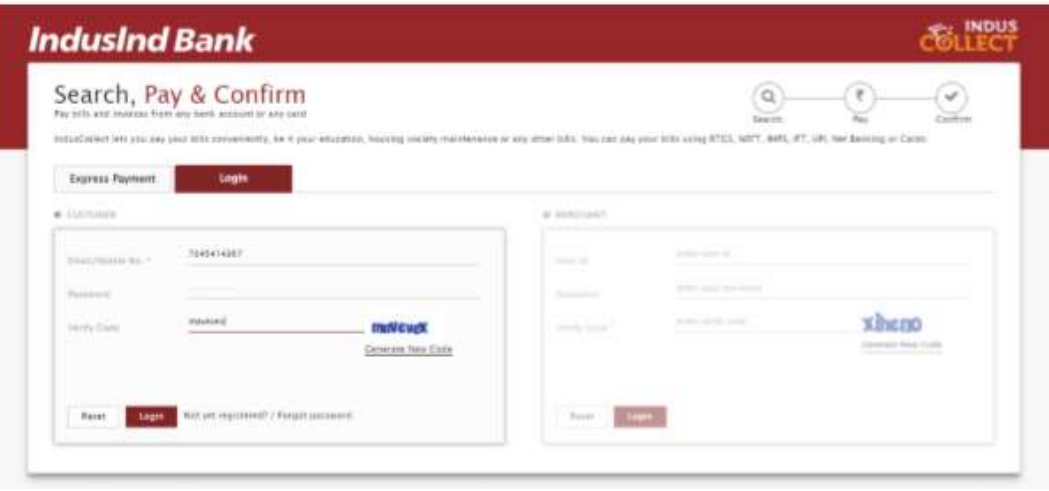

### b. Click on MAKE PAYMENT

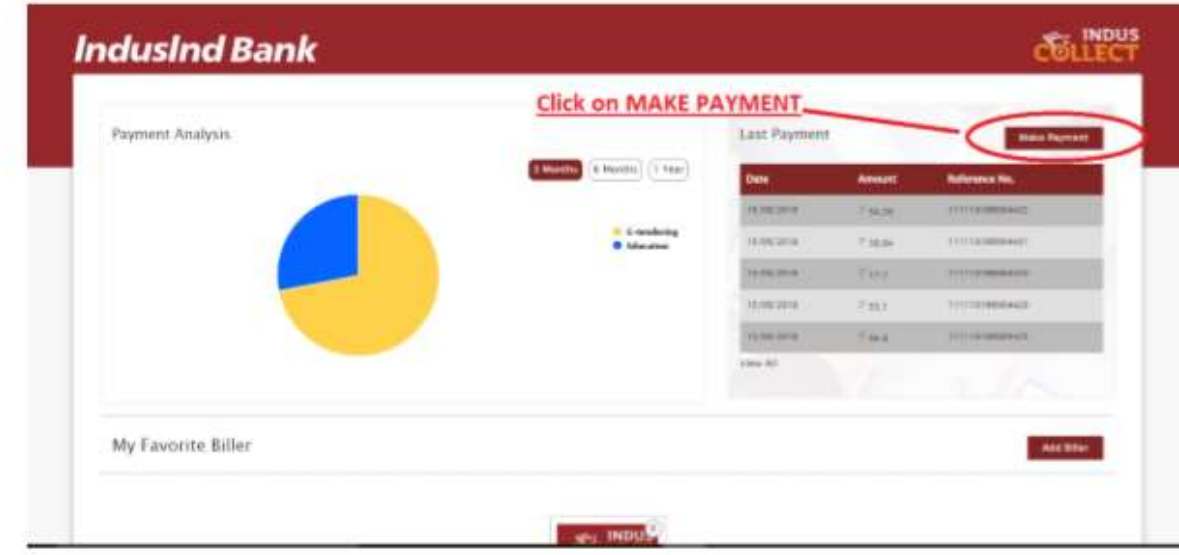

### **c. Select Government Bodies in the category**

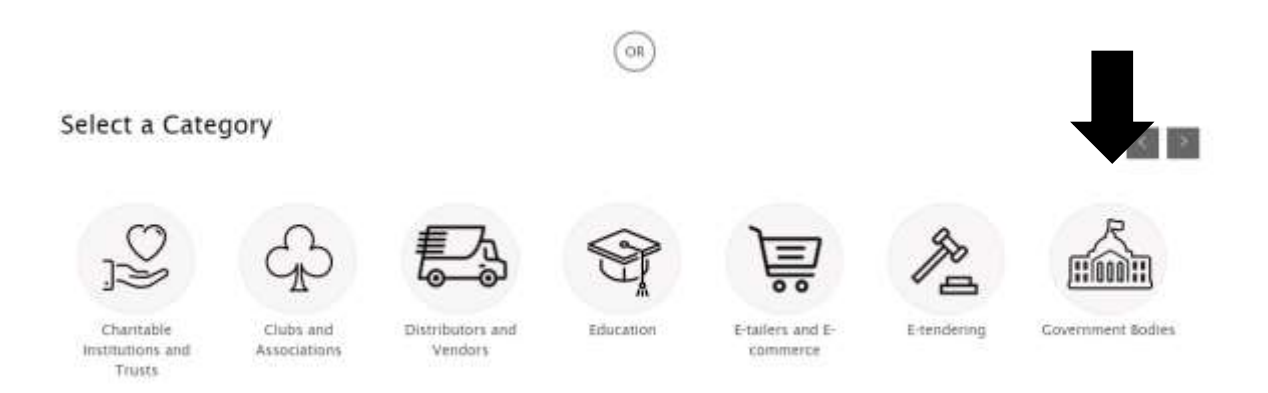

# **ii) Type UPAVP**

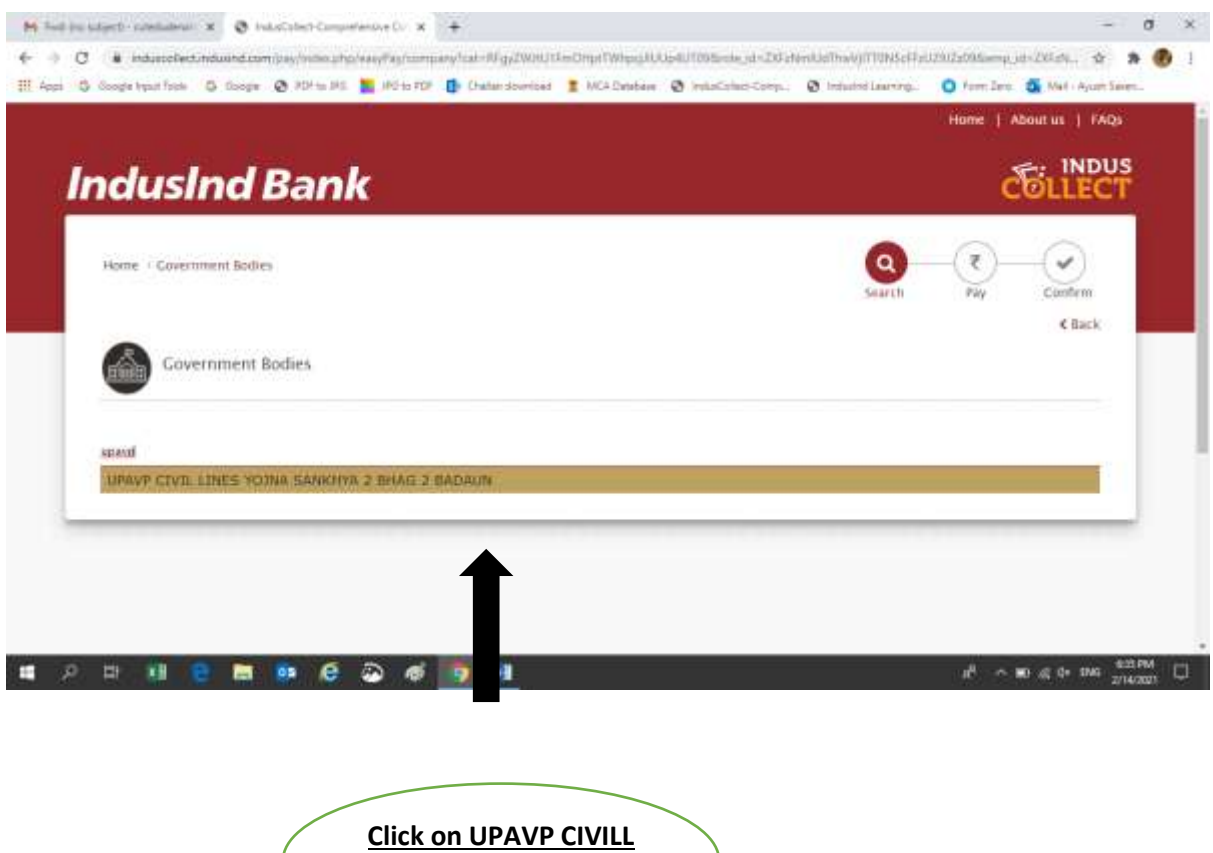

1. You will get UPAVP CIVIL LINES YOJNA. Kindly select the same

**LINES**

2. .After selecting the registration page will get opened.

# **iii) Registration form:**

# **Applicants are request to fill up the registration form and submit the same**

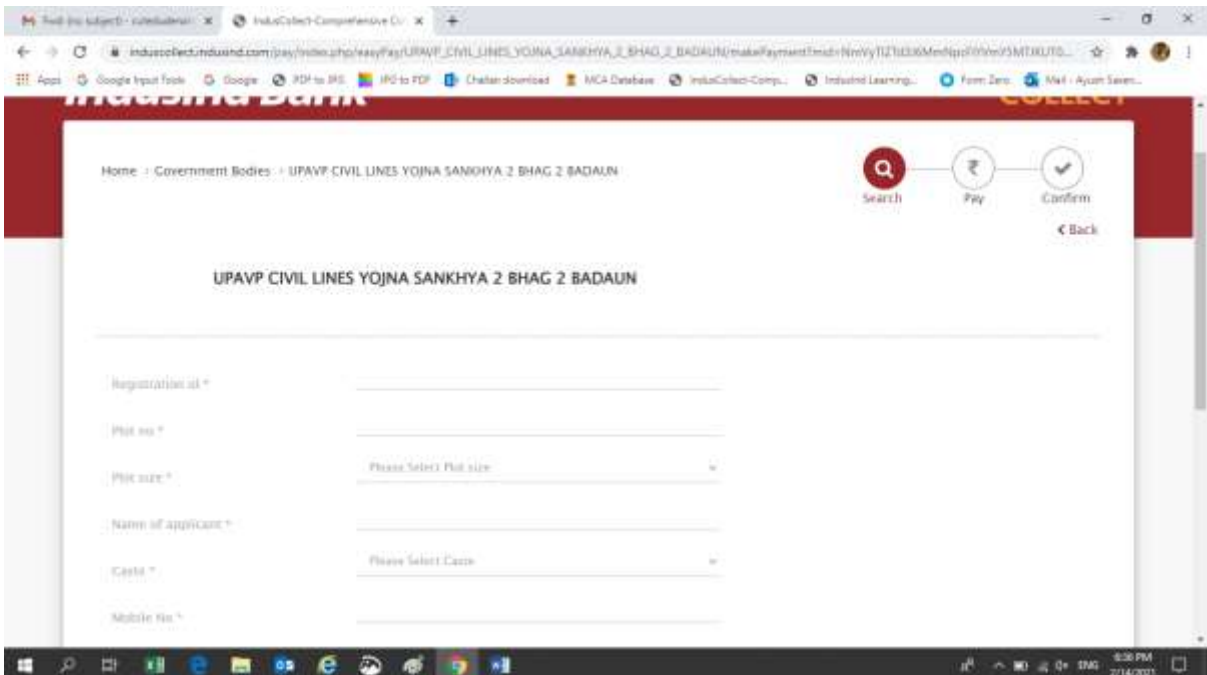

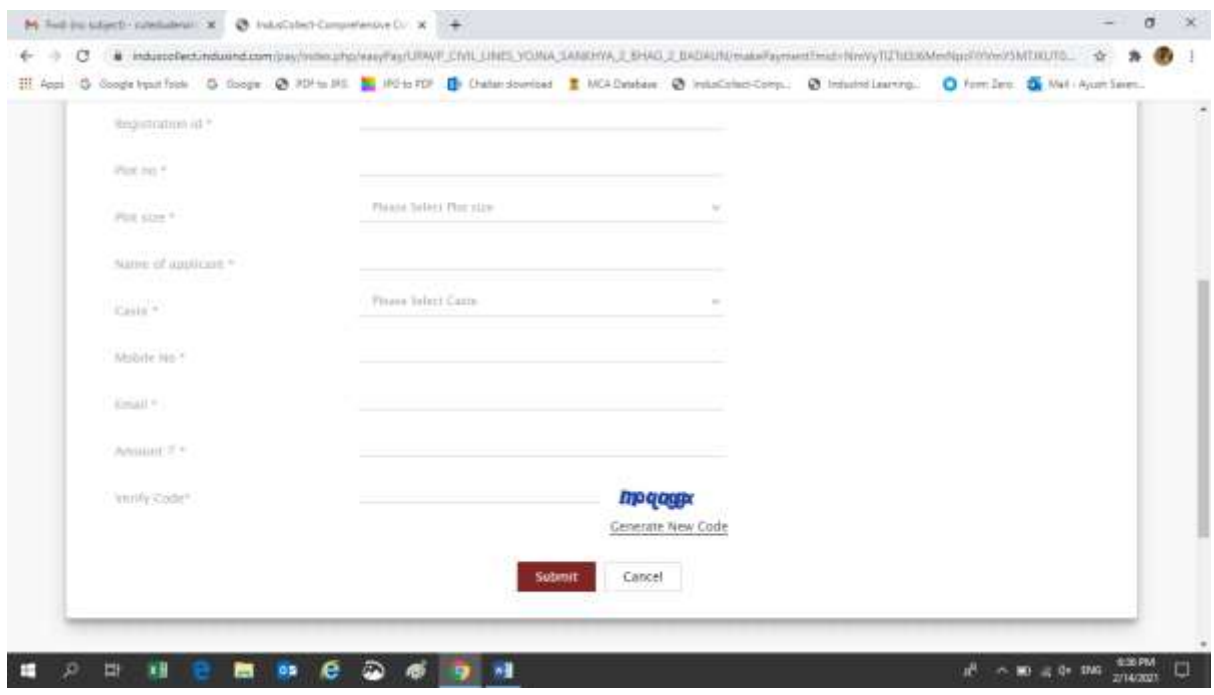

### **Important points to note:**

- 5. Capture Correct Plot size from the drop down
- 6. Enter correct plot number
- 7. Enter correct registration number
- 8. Kindly enter name and email id as mentioned in registration

# **Disclaimer: Incorrect entries will be the responsibilities of applicant only**

#### **iv) After submitting the form you need to select payment modes:**

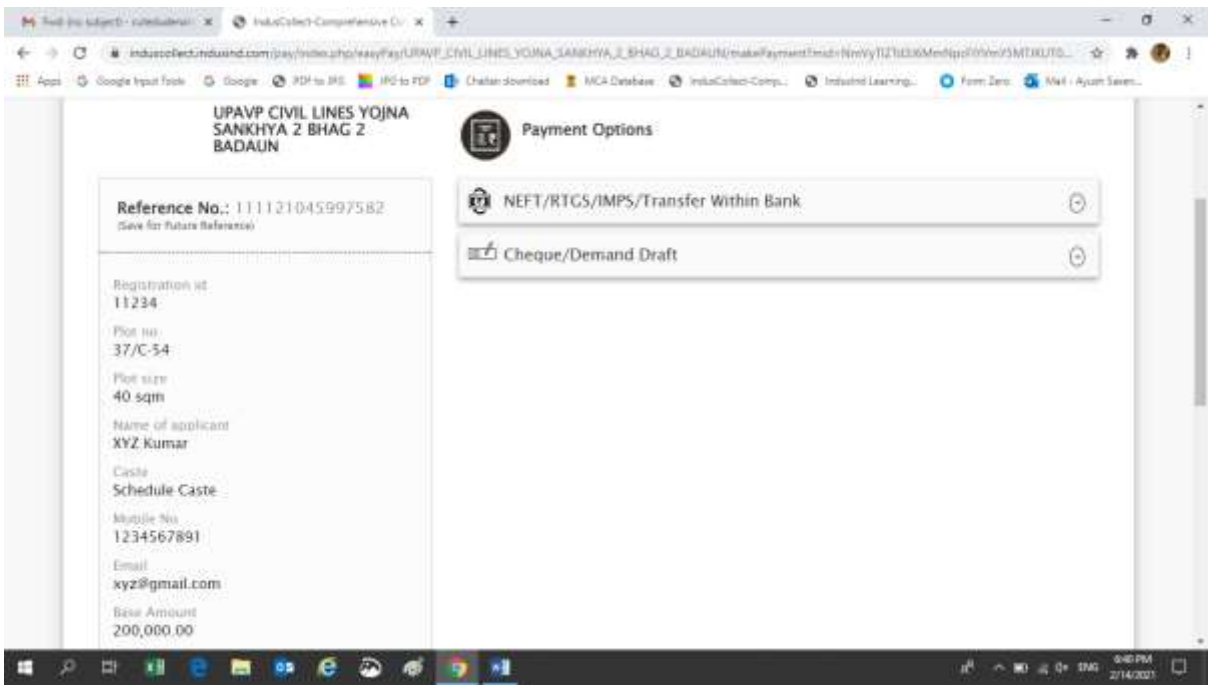

#### **a. Select the payment mode:**

There are two payment modes

- **3. NEFT/RTGS/IMPS/Transfer Within the Bank**
- **4. Demand Draft**

### **b). For NEFT/RTGS/NEFT/ Transfer Within the Bank**

1. Select the NEFT/RTGS/IMPS/Transfer Within the Bank Tab. You will get an option to generate payment slip

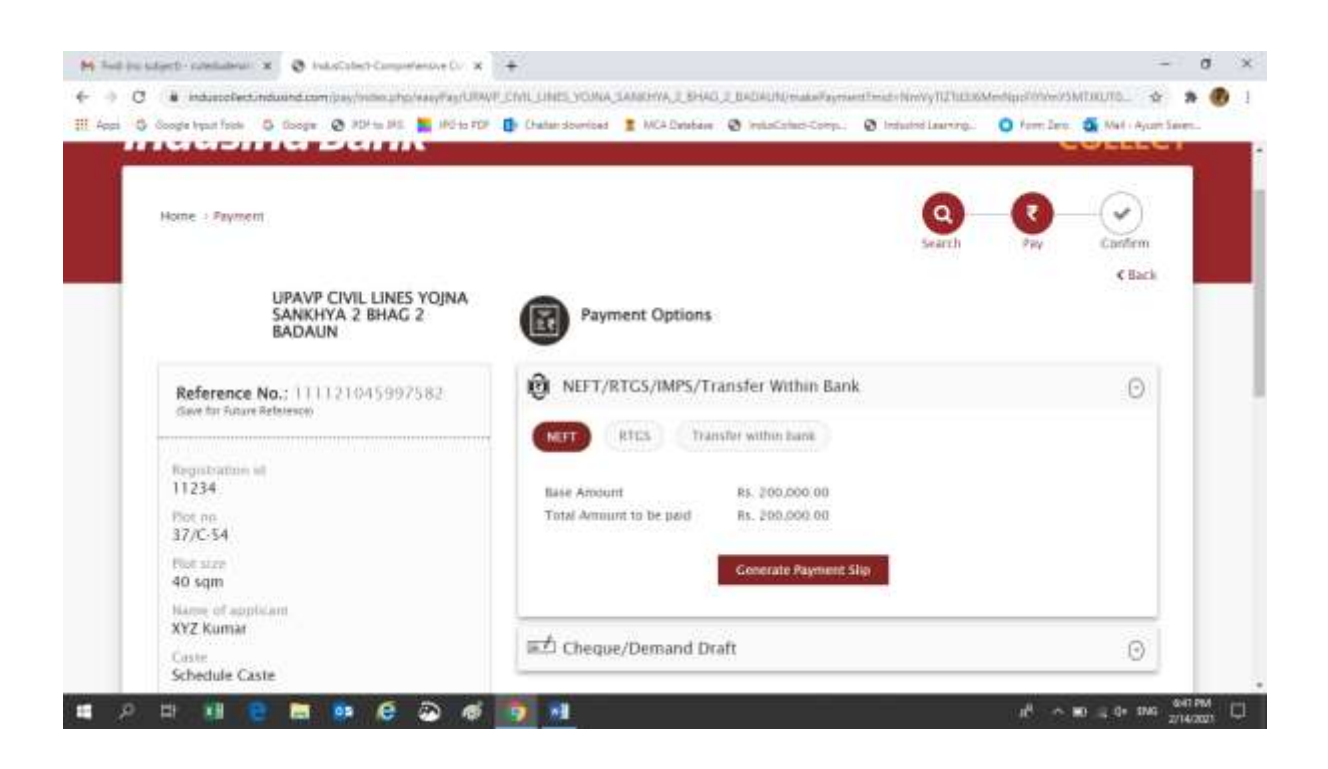

2. Applicants to click on Generate Payment Slip to generate challan. It will have virtual account number starting with Z and IFSC code mentioned in payment details section

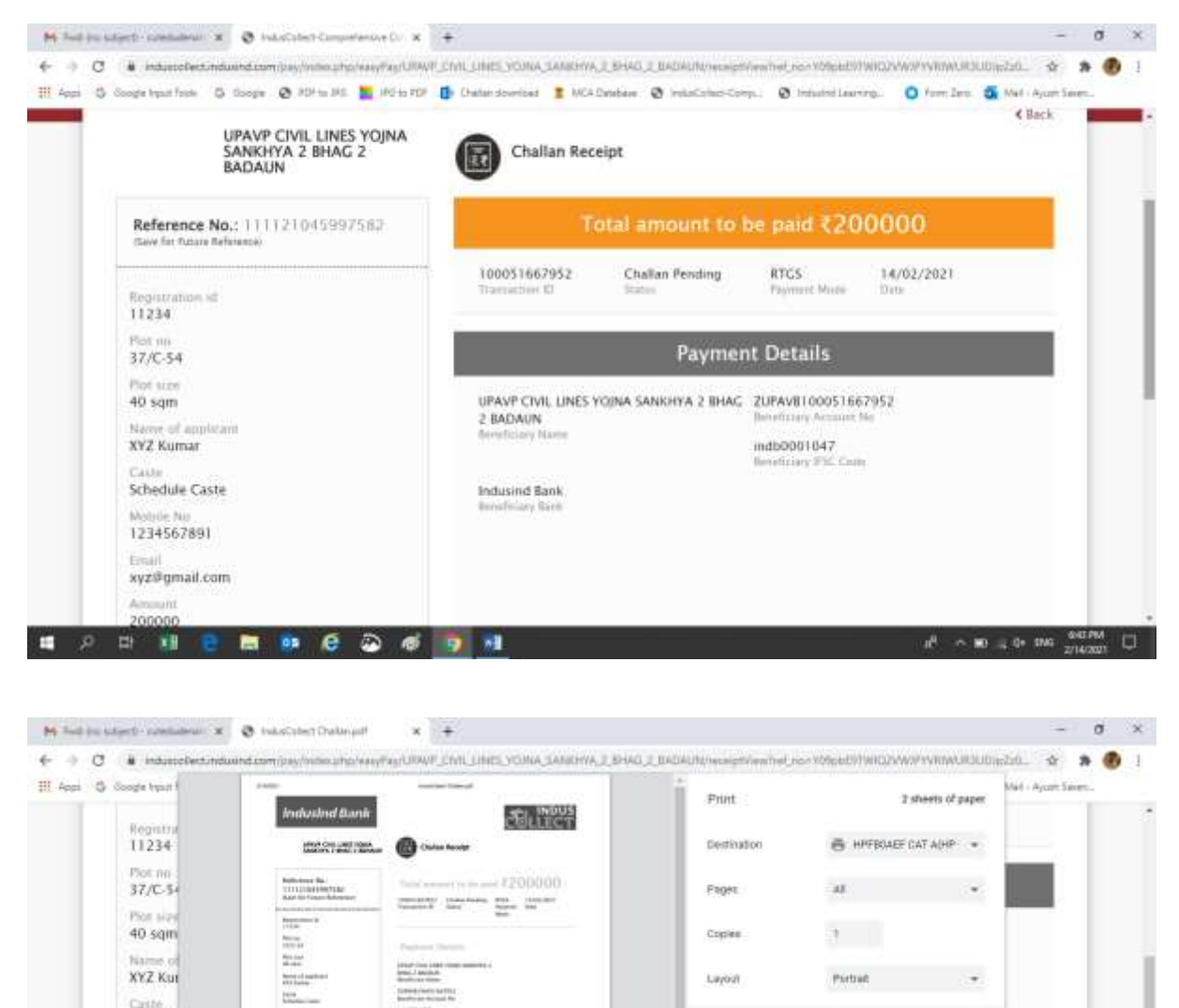

More settings

V.

Cassal

a8.

 $\sim 10 \times 0.06 \times 0.00000 \quad \text{L}$ 

Schedul

123456 **County** xyz@gm 200000  $\equiv$ 

- 3.. Applicants can make payments to the concern virtual account by
	- i) Adding beneficiary details in Net banking
	- ii) Visiting their respective branches to make RTGS/NEFT in that particular account.

 iii) For Indusind Bank Account holders they can visit branches for Internal Fund or login to net banking , add beneficiary and make the payment

### **c. For Demand Draft:**

1. Applicants need to select cheque/demand draft tab

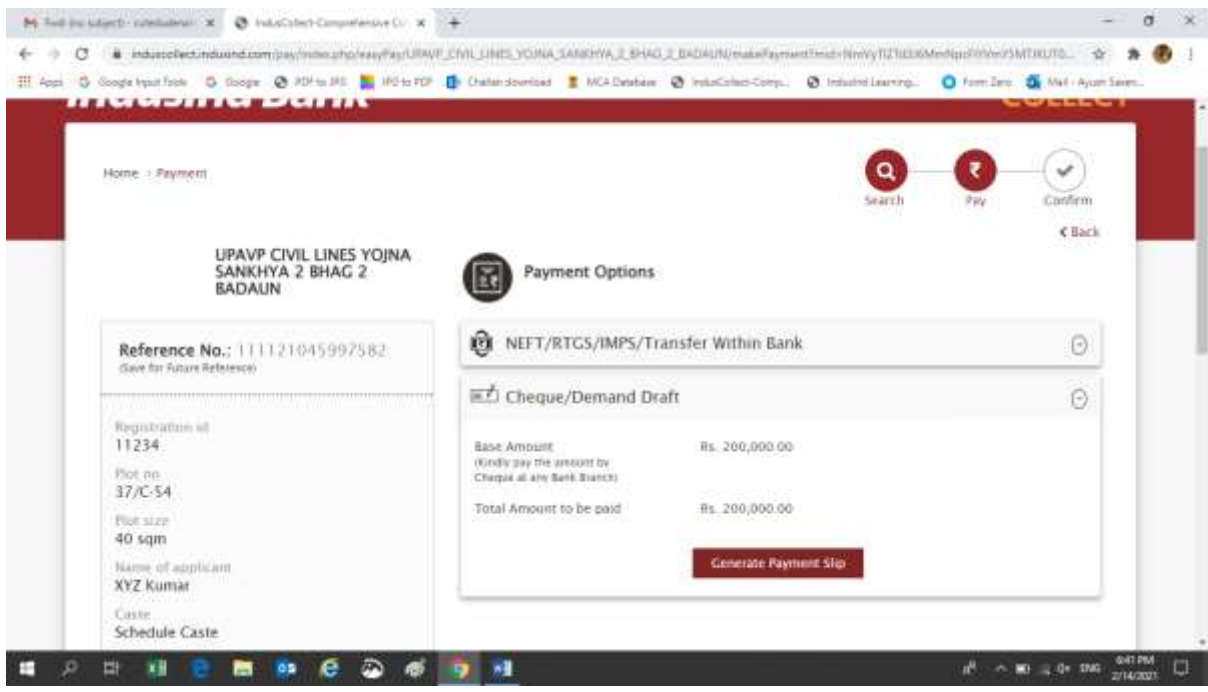

2.Take the print out of the challan

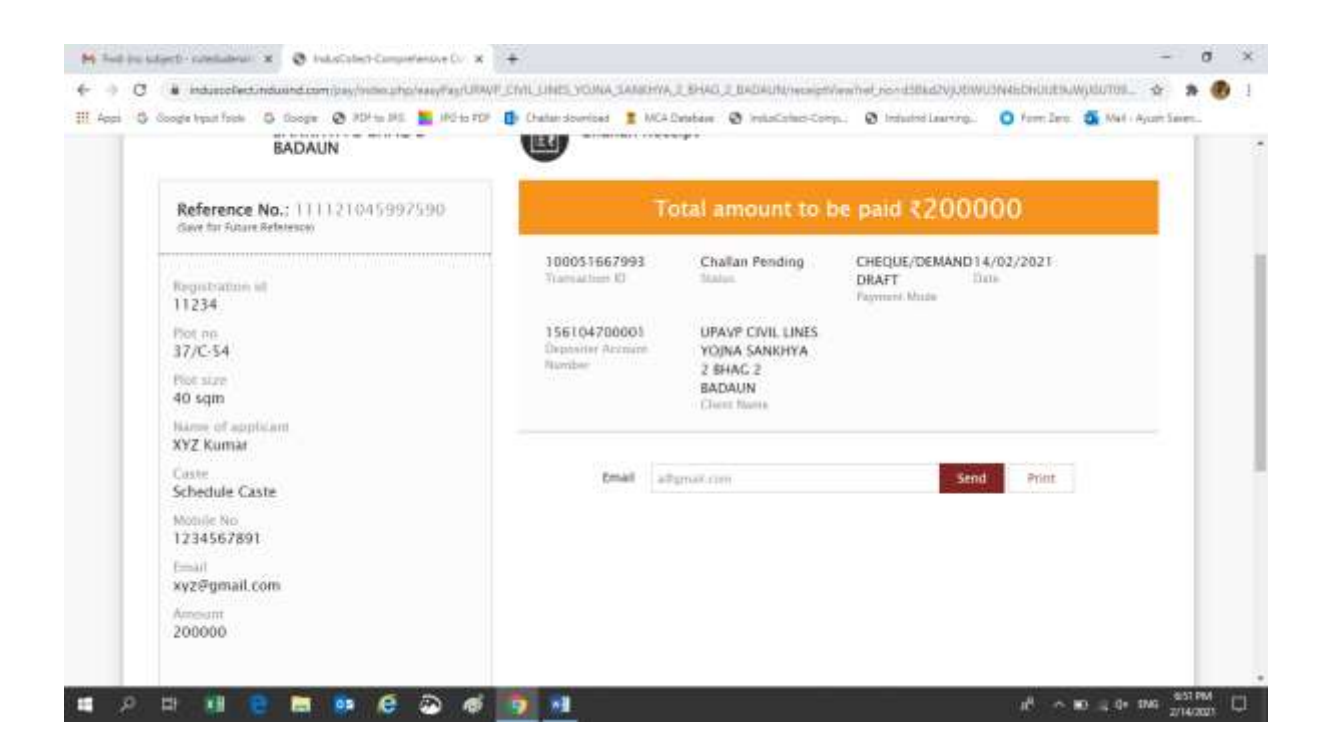

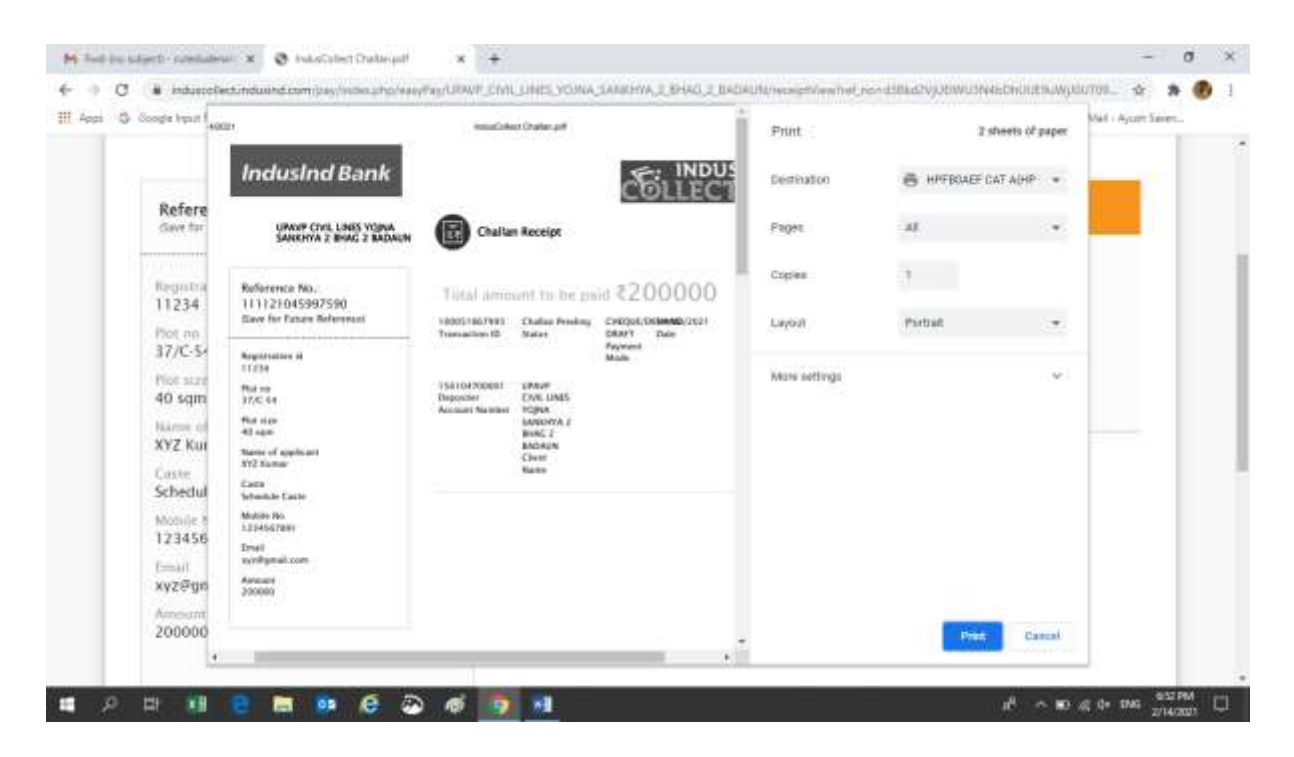

- 3. Please visit nearby Indusind Bank Branch.
- 4. Kindly fill the deposit slip for Demand draft deposit which are available at the Branch .
- 5. Attach Challan and demand draft with the deposit slip
- 6. Please proceed towards cashier/teller counter
- 7. Collect the receiving from the cashier/teller counter
- 18

### **Important points for Demand Draft Deposition:**

### **1. Only Demand Draft will be accepted applicant should not attach cheques other it will be rejected**

2. Applicant need to submit the challan, deposit slip and DD to the cashier/teller .**Drop box deposit is not allowed.** Applicant will be solely responsible for drop box deposit.

3. All demand draft cases settlement time is T+3 Days

4. Indusind Bank account holders are requested to generate challan from NEFT/RTGS/IMPS /Within the Bank only. Demand draft is for non Indusind Bank Account holder.